## Updating Your Online and Mobile Banking Information

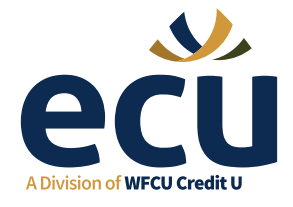

Follow these simple steps to update your online or mobile banking information.

## Use 'Remember Me' Printing Your e-Transfer Recipient List through to make Mobile App Login Easier Online Banking **Consumer App Store Coogle Play** 1. Log into Online Banking 1. Open the WFCU Credit Union a. Select Branch Name, MobileApp input Member Number and Personal Access Code (PAC) 2. Select 'LOGIN' Branch Name Kitchener 3. Choose Member Number Access Code (PAC)>< 'Select Other Login'  $\begin{array}{ccccccccccccccccc} \bullet & \bullet & \bullet & \bullet & \bullet & \bullet & \bullet & \bullet \end{array}$  $\begin{array}{ccccccccccccccccc} \bullet & \bullet & \bullet & \bullet & \bullet & \bullet & \bullet & \bullet \end{array}$ on login screen Select Other Login Login 4. Select 'Create New Login' PAYMENTS 2.On the left-hand side TRANSFERS<sub>5</sub> 5. Select yournew'Branch' select 'Transfers' and enter in your existing **ACCOUNT SERVICES** Member Number 3. From the expanded selection that appears, 6. Create a nickname for your select 'Add/Delete Recipients' account and select the 'Remember Me' and/or **'QuickView'** options if you wish 4. Select 'Print This Page'. 7. Click 'CONTINUE' to create your new account. PrintThisPage  $\overline{\cdots}$ wfcullongtown CONTINUE Recipients

Visit myECU.ca for more information and to see 'How-to' videos.